## **SOFTWARE UPDATE** INSTRUCTIONS

#### SOFTWARE UPDATE VIA USB MEMORY STICK & KEYONLINE WEBSITE

### **WHAT YOU WILL NEED:**

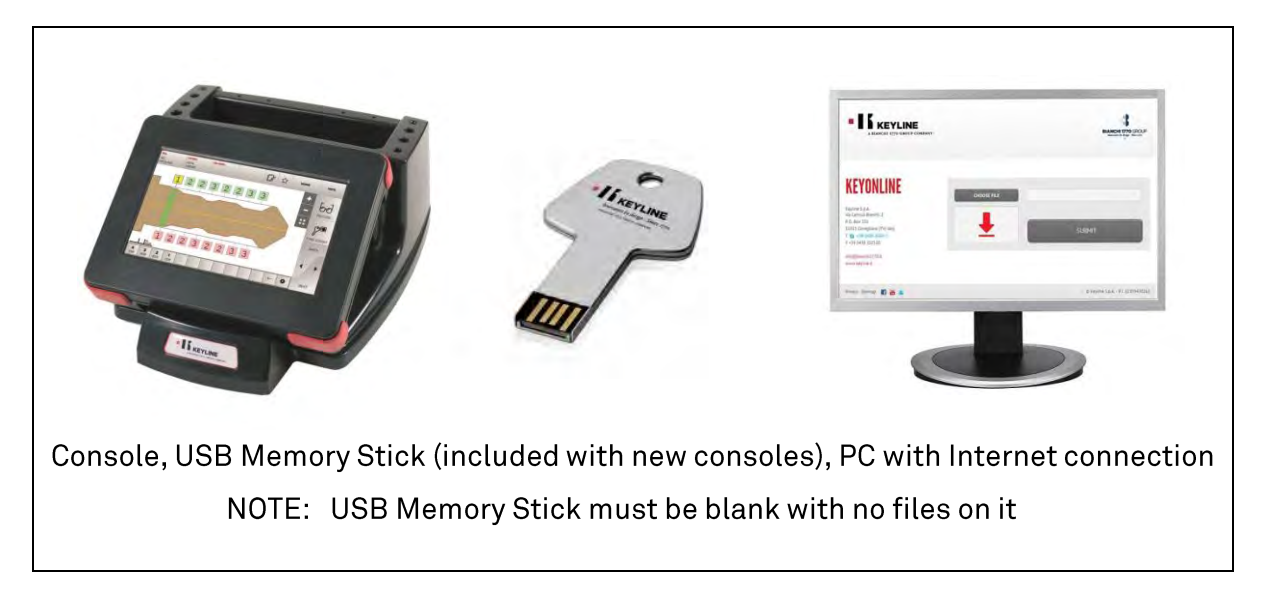

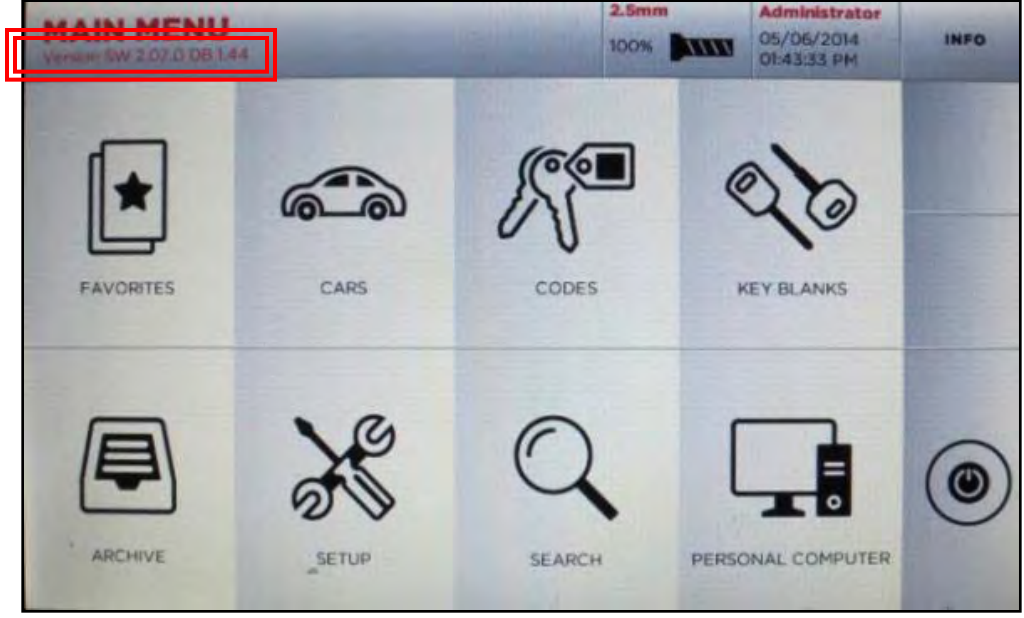

To check your current software version, see 'Version SW' below the Main Menu tab

### **STEP 1: Prepare USB Memory Stick with Update File**

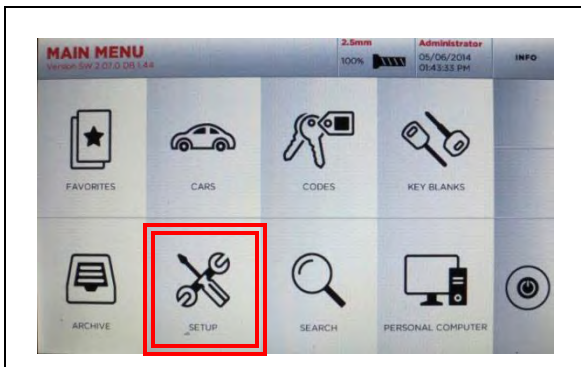

At MAIN MENU, select SETUP

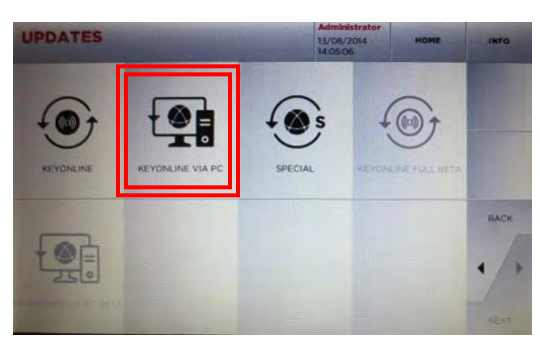

Then select KEYONLINE VIA PC

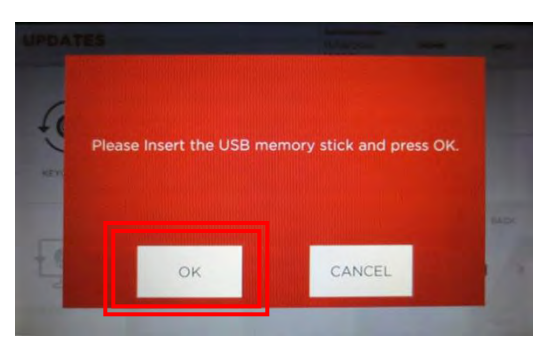

Insert USB Memory Stick, select OK

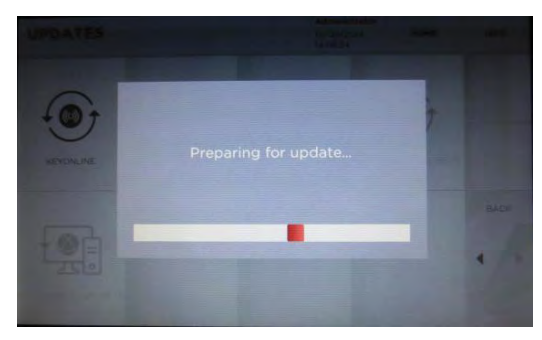

Console prepares software file

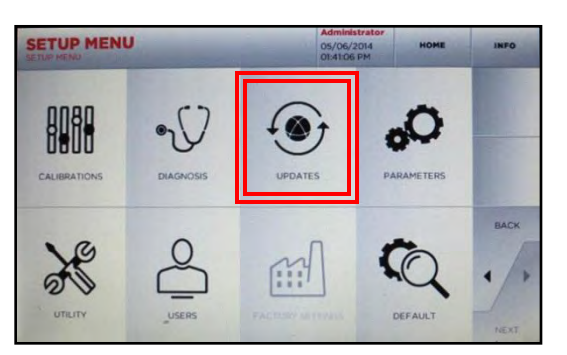

At SETUP MENU, select UPDATES

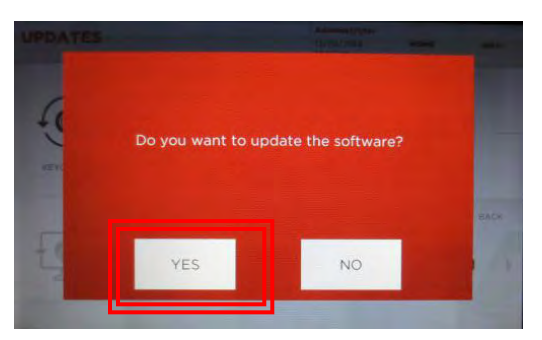

Select YES to Software Update

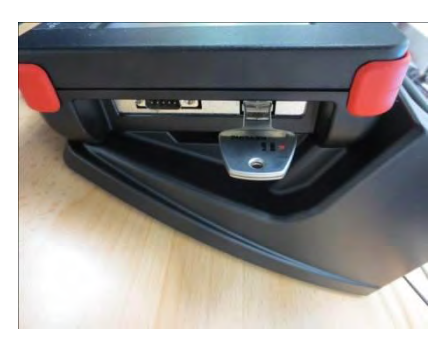

USB stick inserts on right side of console

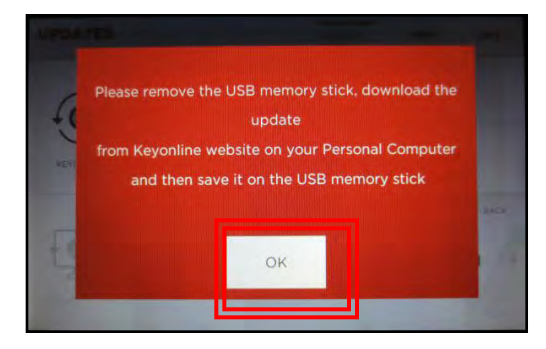

Remove USB stick, Select OK

## **STEP 2: Install Update File on USB from PC**

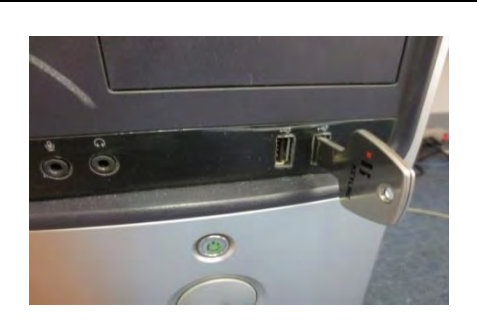

Insert USB stick into USB port on PC then go to http://keyonline.keyline.it

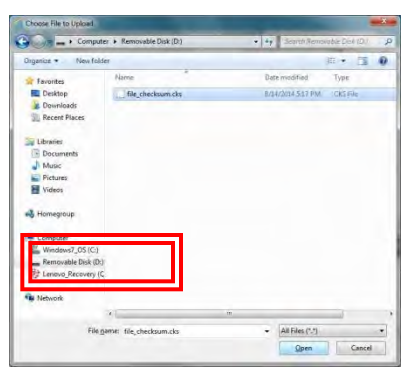

Go to Computer, then doubleclick Removable Disk

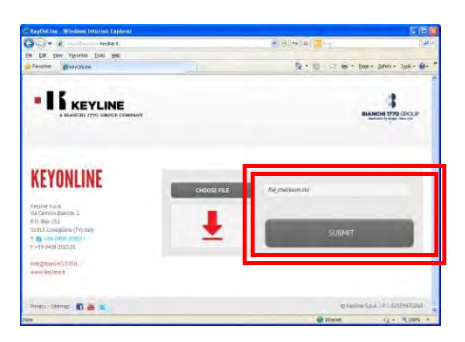

File now appears in the box on the Keyonline site, click SUBMIT

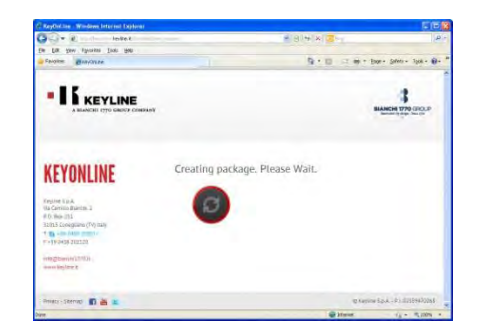

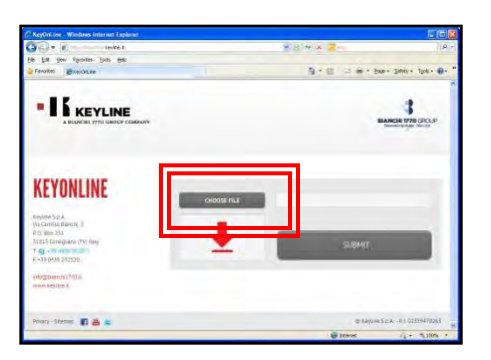

On site, double-click CHOOSE FILE

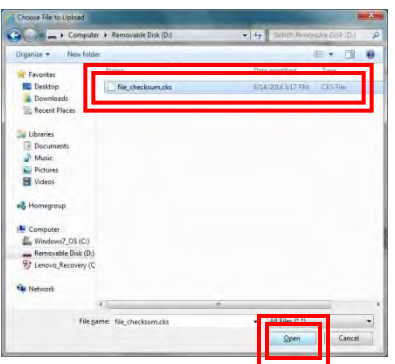

Highlight the '.csk' file listed and click OPEN

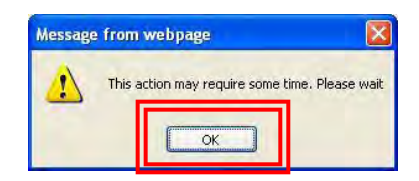

Click OK when this screen appears

Software package creation will begin. This take up to a few minutes depending on your Internet speed.

## STEP 2, cont: Install Update File on USB from PC

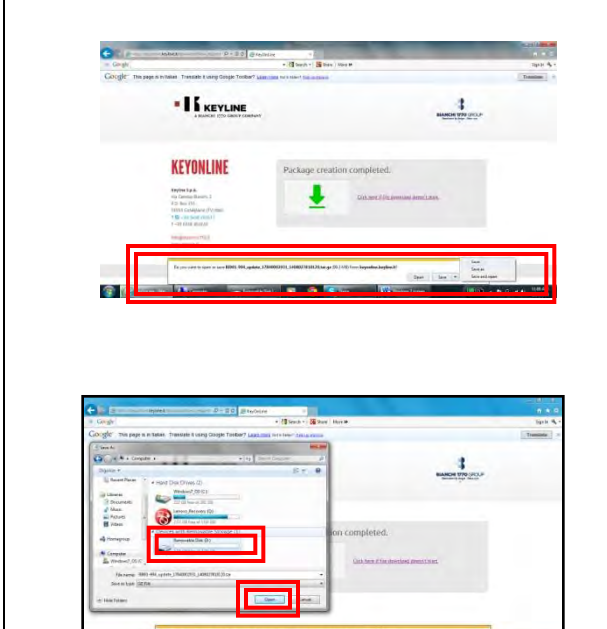

Package creation completed should appear. You will be prompted with a pop up at the bottom of the screen, click on the drop down arrow to the right of 'SAVE' and select 'SAVE AS'

After selecting 'SAVE AS', you will be prompted to select the destination where you want to save the file. Go to Computer, then highlight Removable Disk and select OPEN. The file will begin downloading to the Removable Disk (i.e. the USB memory stick). NOTE: The file can take up to 45 minutes to download depending on Internet speed and file size.

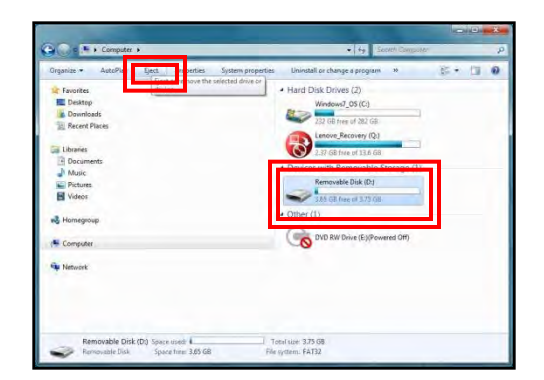

Once the update file has finished installing you may exit the Keyonline site and then safely remove the Removable Disk from your drive. To Eject, go to Computer, then highlight Removable Disk and select 'Eject' from the menu bar.

You can now take the USB memory stick back to your console to complete the software update.

# STEP 3: Complete Software Installation on Console 27

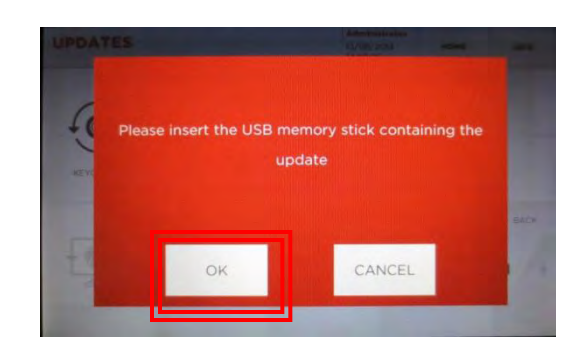

Insert USB into console and select OK

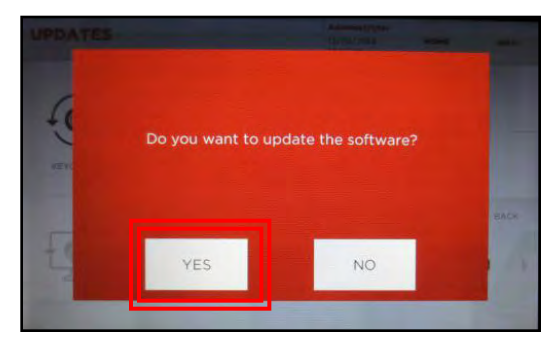

Select YES to confirm update

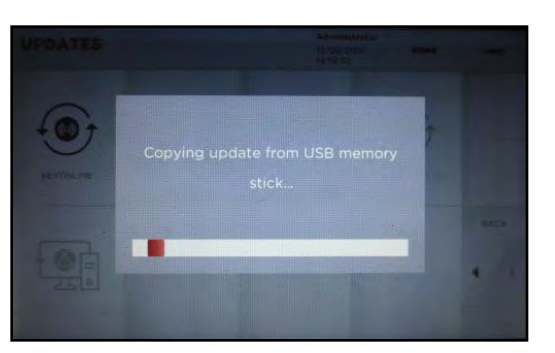

#### Update begins

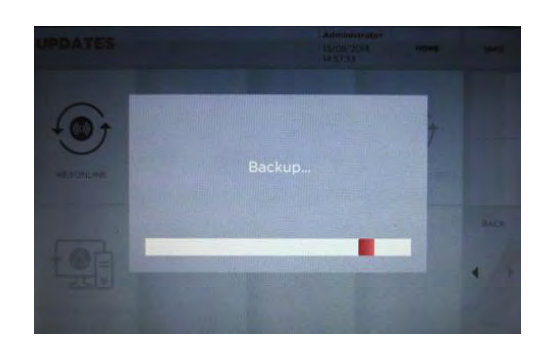

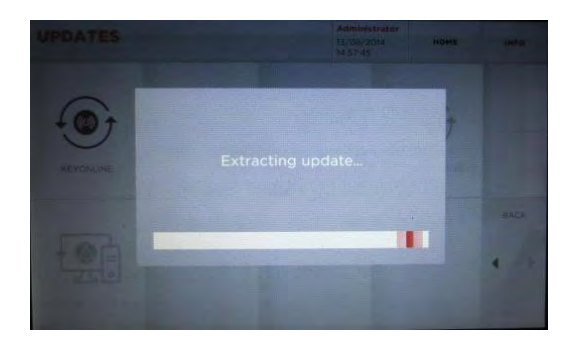

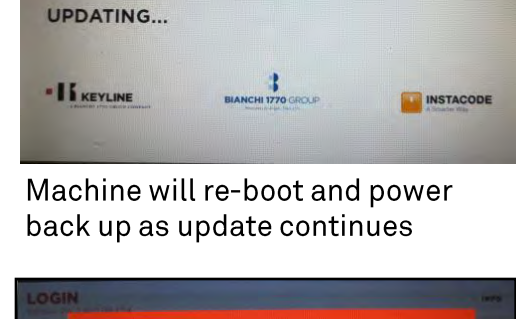

994 LASER

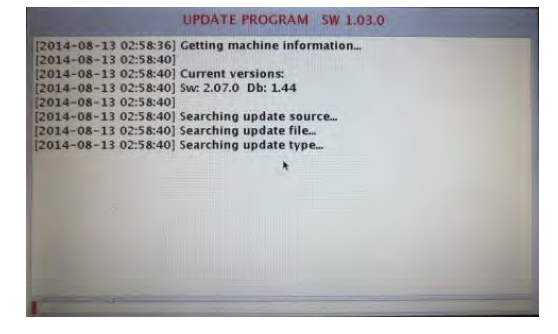

Update continues; progress bar on bottom

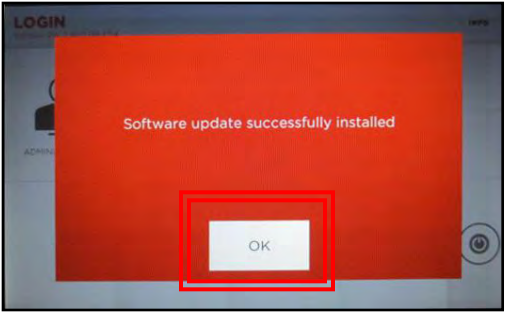

#### Update successful; select OK